# Outlook2019 (メールの設定)

## 1 電子メールの受信方式

一般に電子メールの受信方式には、「IMAP」と「POP」という2つの方式があります。 IMAP と POP3 にはそれぞれメリットがあるため、自分がメールを使う状況に合わせて選択 することになりますが、次の選択ポイントを参考に判断してください。

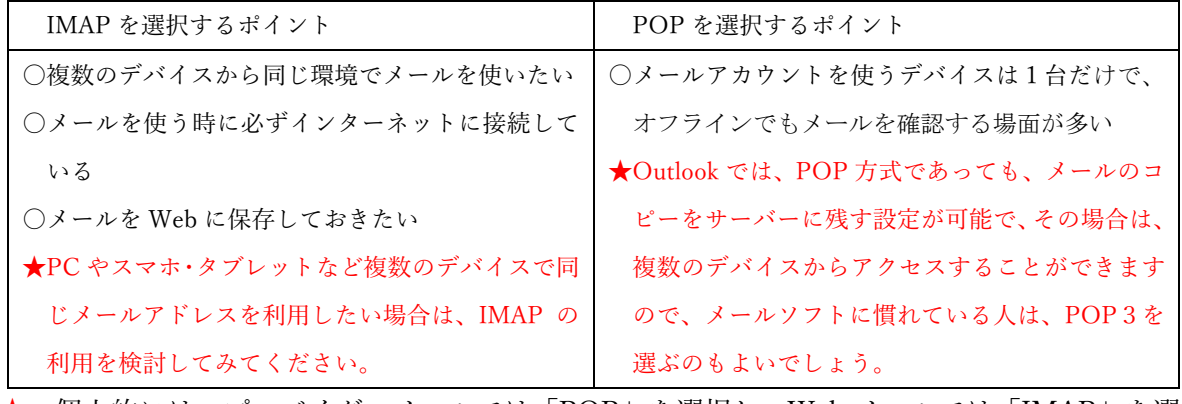

★ 個人的には、プロバイダーメールでは「POP」を選択し、Web メールでは「IMAP」を選 択するのが使いやすいと考えます。

ここでは、プロバイダー「BIGLOBE」社の場合のメール設定を説明します。

## 2 Outlook 2019 メールの設定方法(POP 手動で設定する)

【Step1】インターネットに接続している状態で Outlook 2019 を起動します。

 $\overline{\mathsf{Q}}$ Outlook

【Step2】「ファイル」をクリックします。

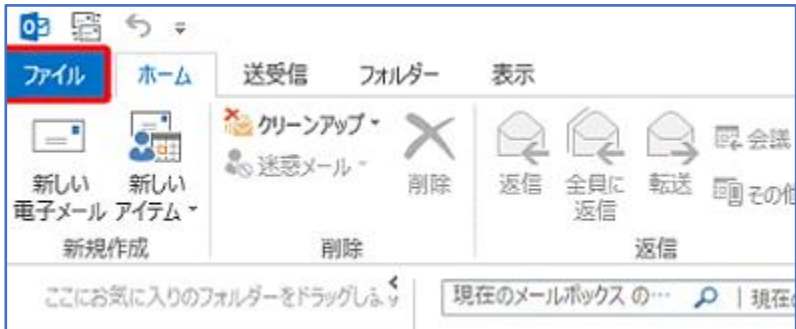

【Step3】アカウント情報画面で[アカウントの追加]をクリックします。

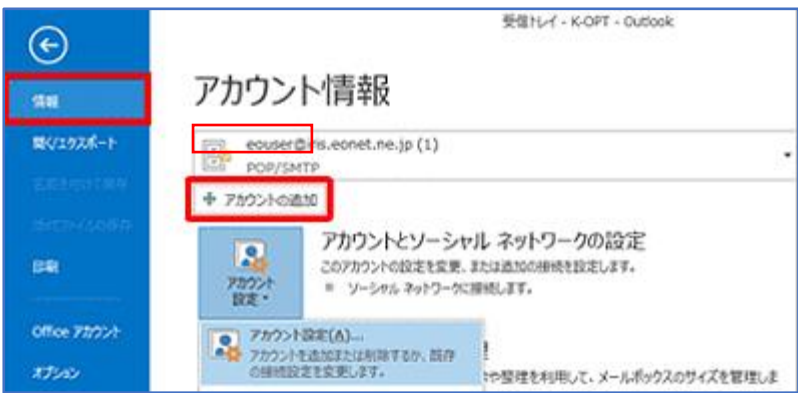

【Step4】メールアカウントの追加

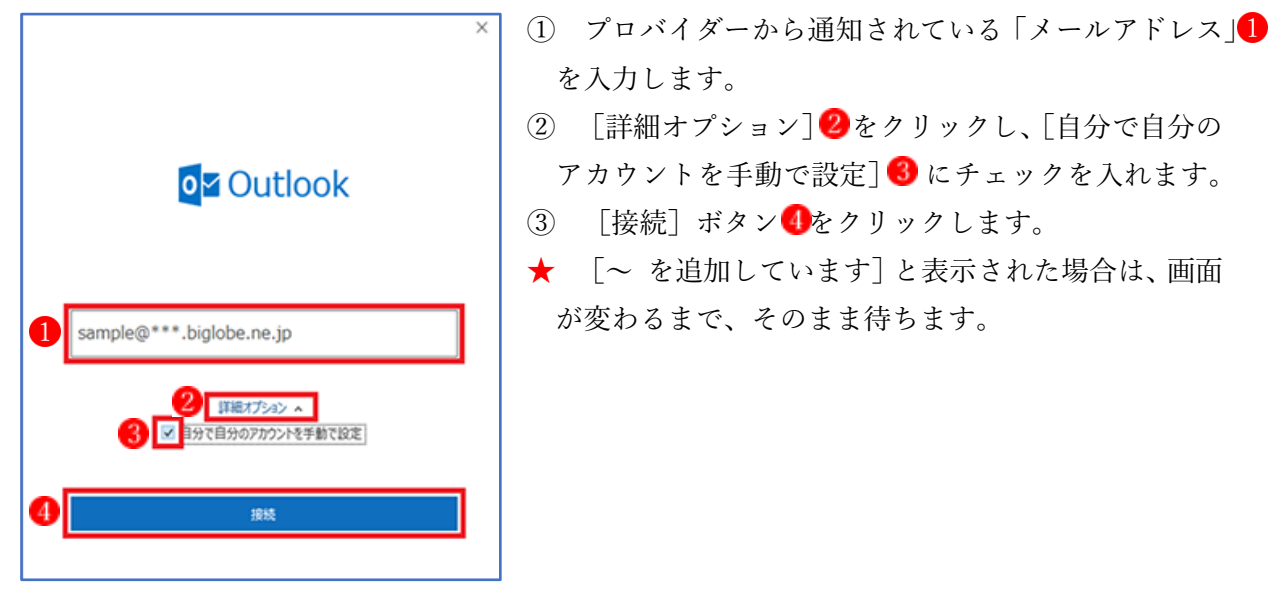

## 【Step5】アカウントの種類の選択 詳細設定画面が表示されたら、[POP]をクリックします。

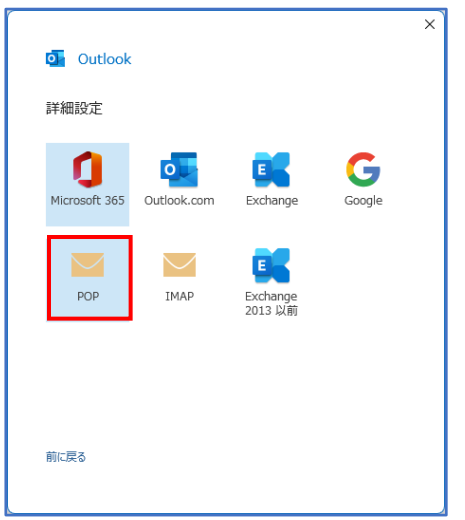

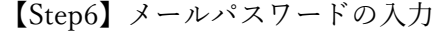

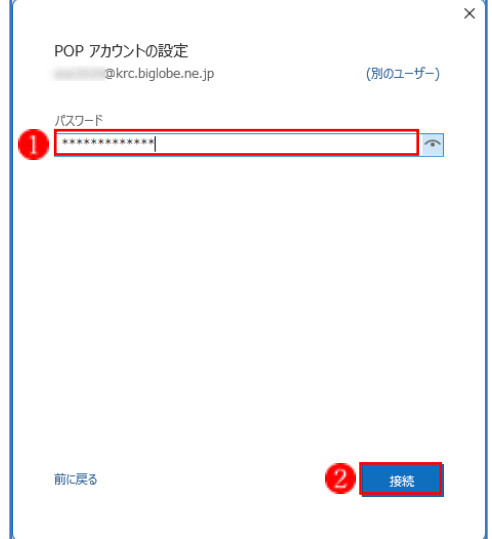

- ① プロバイダーから通知されているメールの「パスワ ード」1 を入力します。
	- ※ パスワードを変更した場合は、変更後のパスワード を入力します。

【注意】「接続パスワード」ではありません。

- ② [接続]ボタン2をクリックします。
- ★ [~ を追加しています]と表示された場合は、画面 が変わるまで、そのまま待ちます。
- ※ 「次のサーバーのアカウント名とパスワードを入力してください」と表示される場合は、 ユーザー名/パスワードを確認の上、再設定を行います。

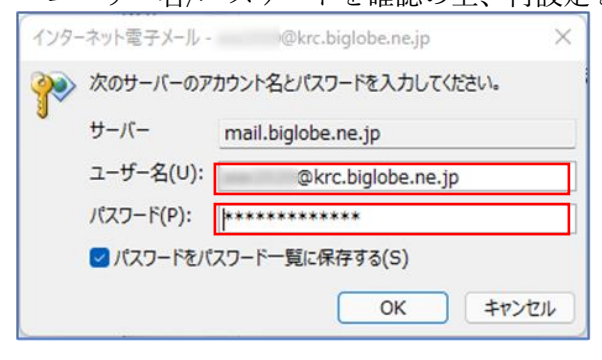

【Step7】メールアカウント追加完了

メールアカウント追加完了画面

[Outlook Mobile をスマートフォンにも設定する] 2のチェックを外し [完了] ボタン3をクリ ックします。

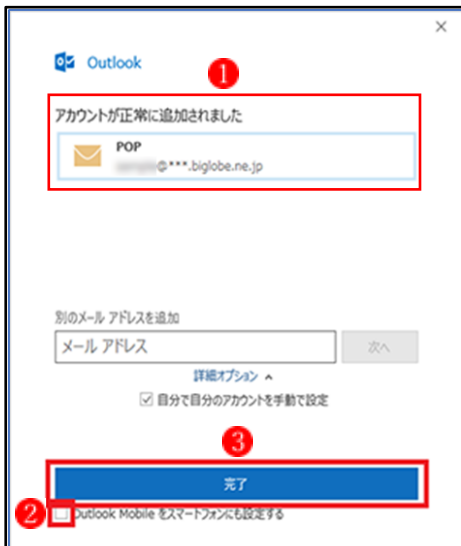

【Step8】アカウントの設定

① Outlook が起動し、受信トレイが見える画面が出たら、メニューバーの[ファイル]をクリッ クします。

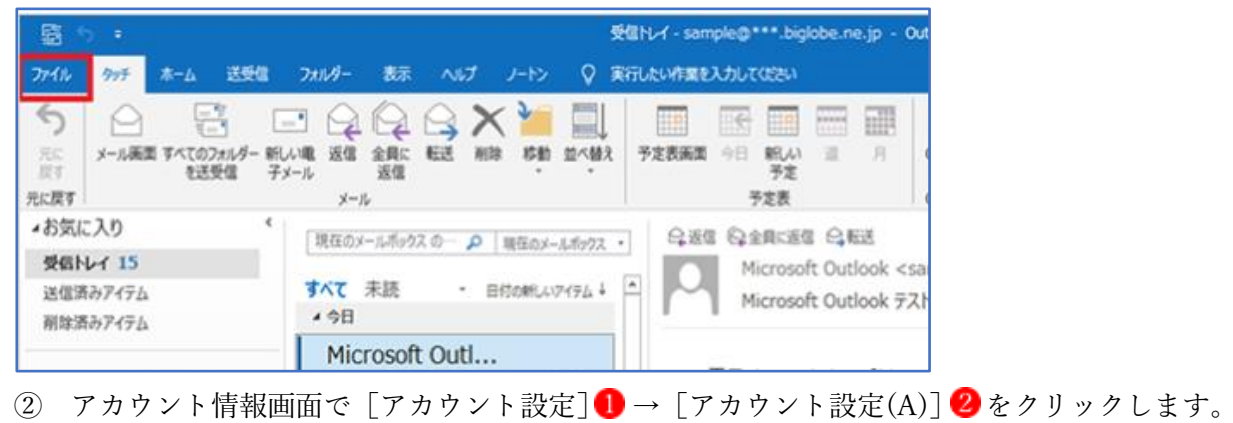

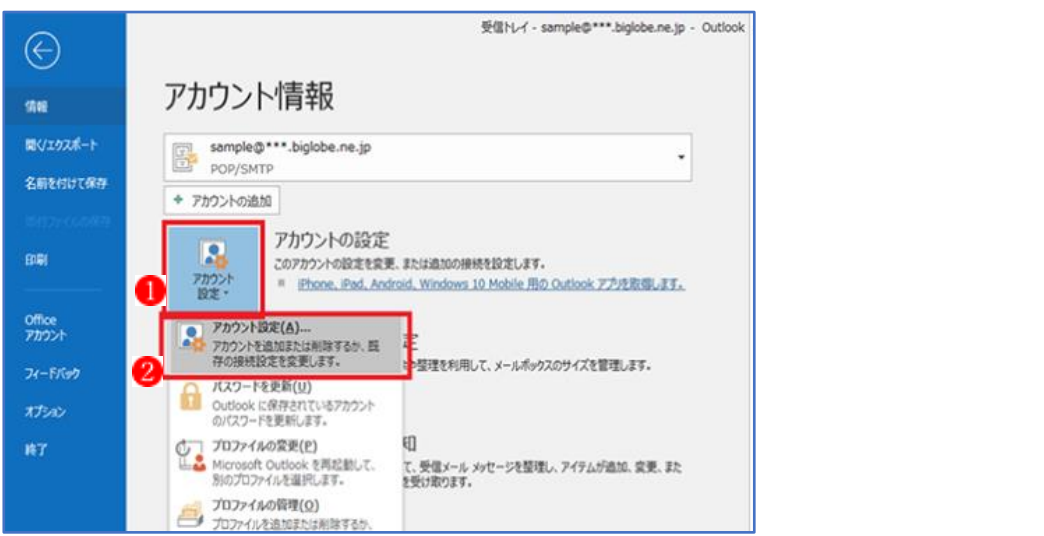

【Step9】アカウント設定の変更

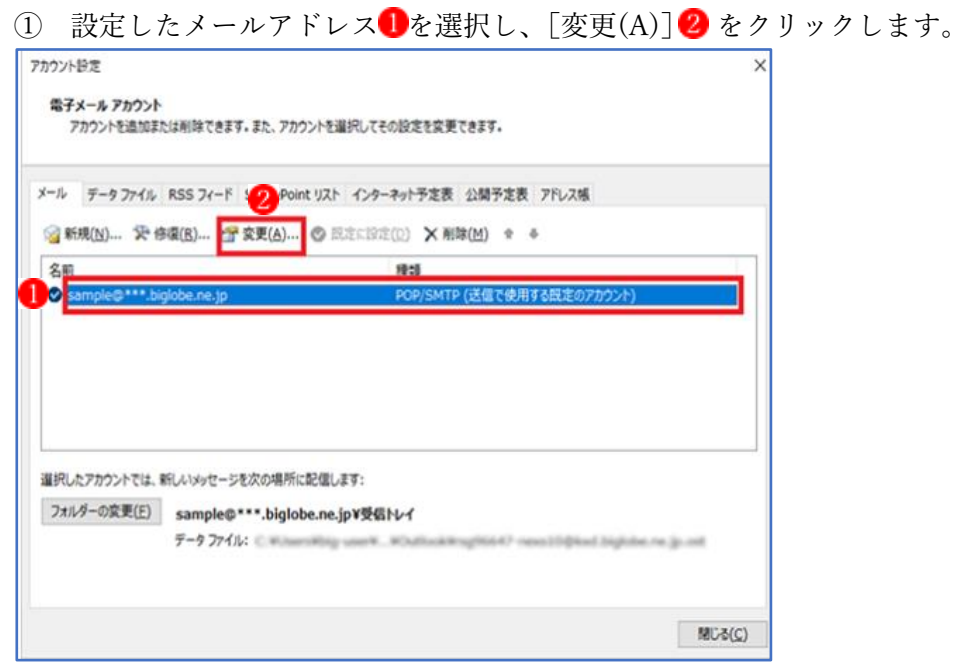

- ② 「POP アカウントの設定」画面で、[自分の名前] と「メール設定」2のチェックボック スに適宜設定し、[次へ] 3 ボタンをクリックします。
	- ※ 設定項目については、右の表を参照してください。

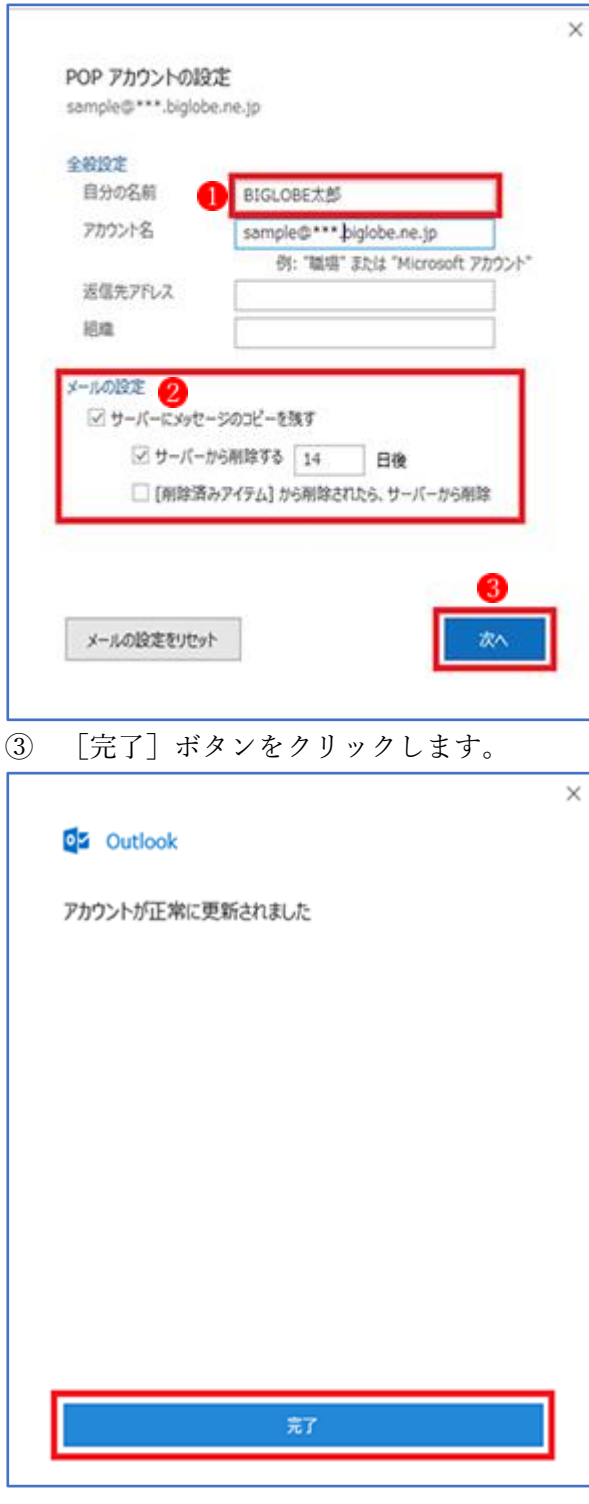

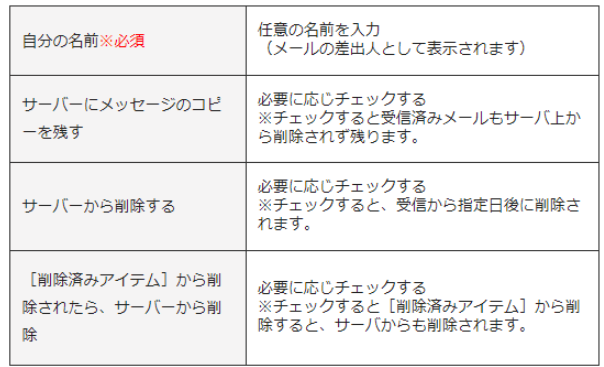

【Step10】アカウント設定の修復

① 設定したメールアドレス ●を選択し、[修復(R)] 2をクリックします。

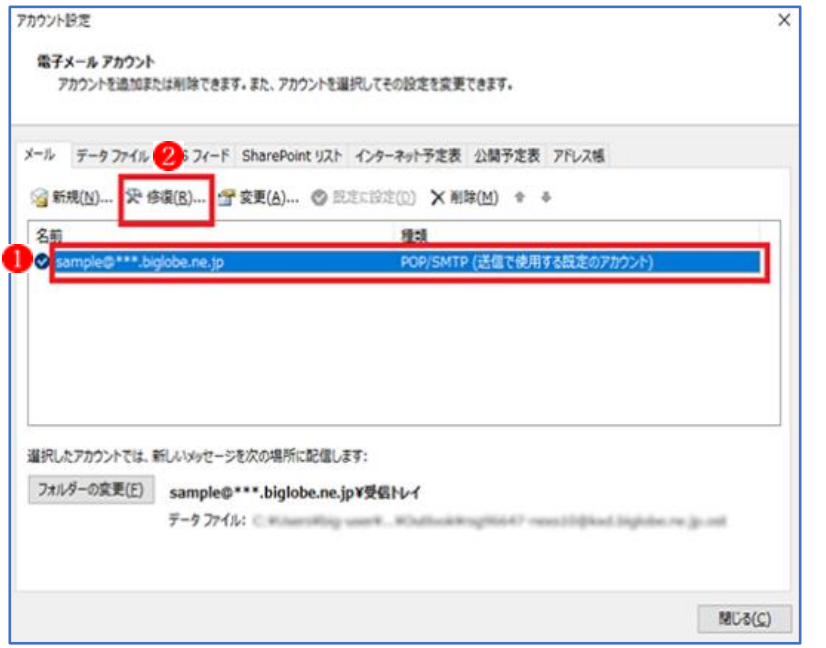

- ② [詳細オプション] むクリックし [自分で自分のアカウントを手動で修復] 2をチェック します。
- ③ [修復] ボタン3をクリックします。

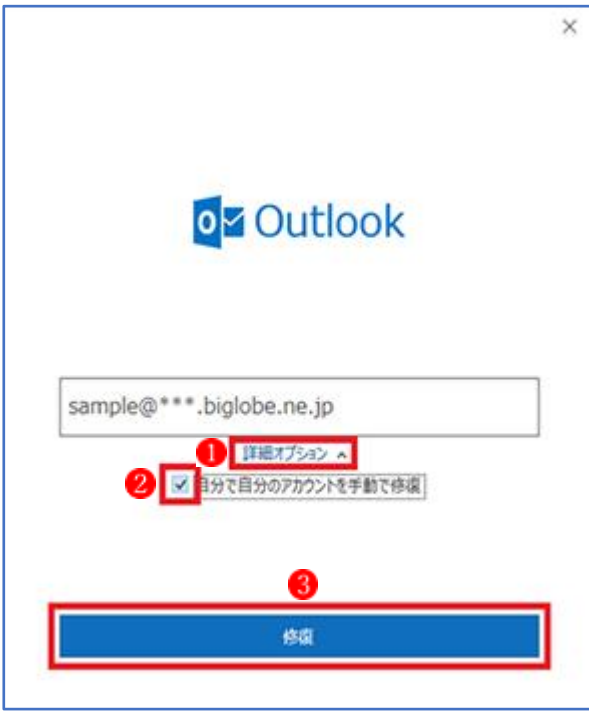

- ④ 「POP アカウントの設定」画面で[受信メール]の項目をクリックし設定項目を確認と変更 をしてください。
	- ※ 設定項目については、右の表を参照してください。

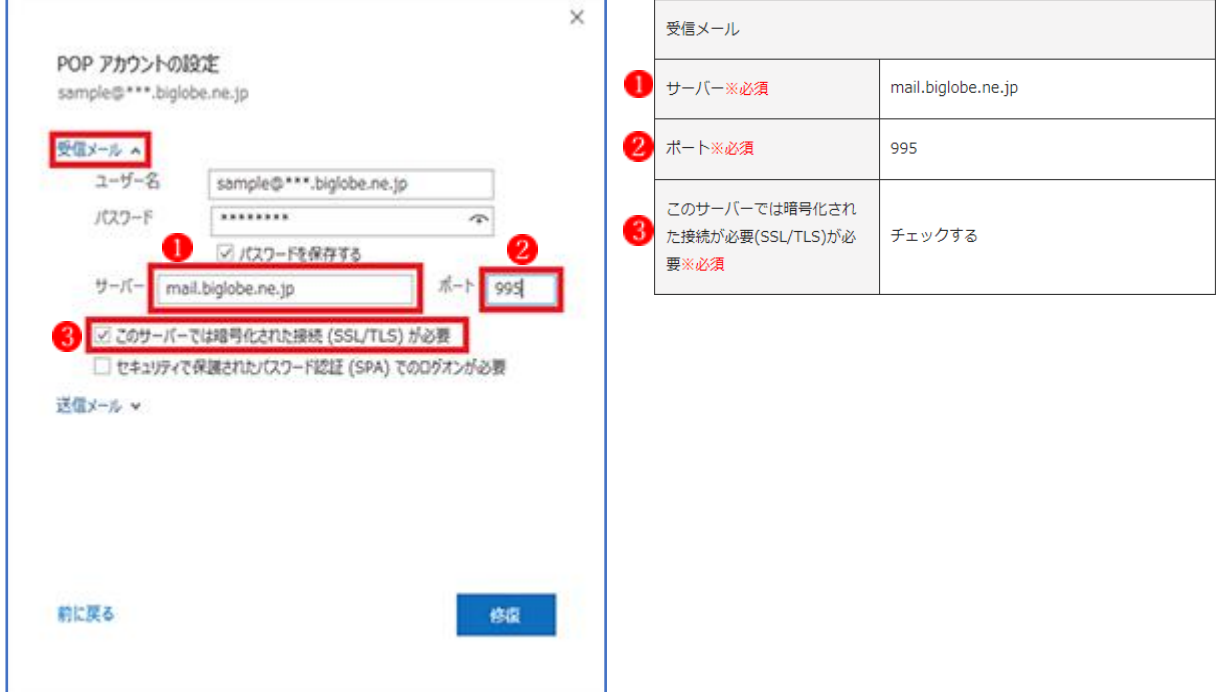

- ⑤ 引き続き[送信メール]の項目をクリックし設定を変更します。 設定が完了したら[修復] ボタンをクリックします。
	- ※ 設定項目については、右の表を参照してください。

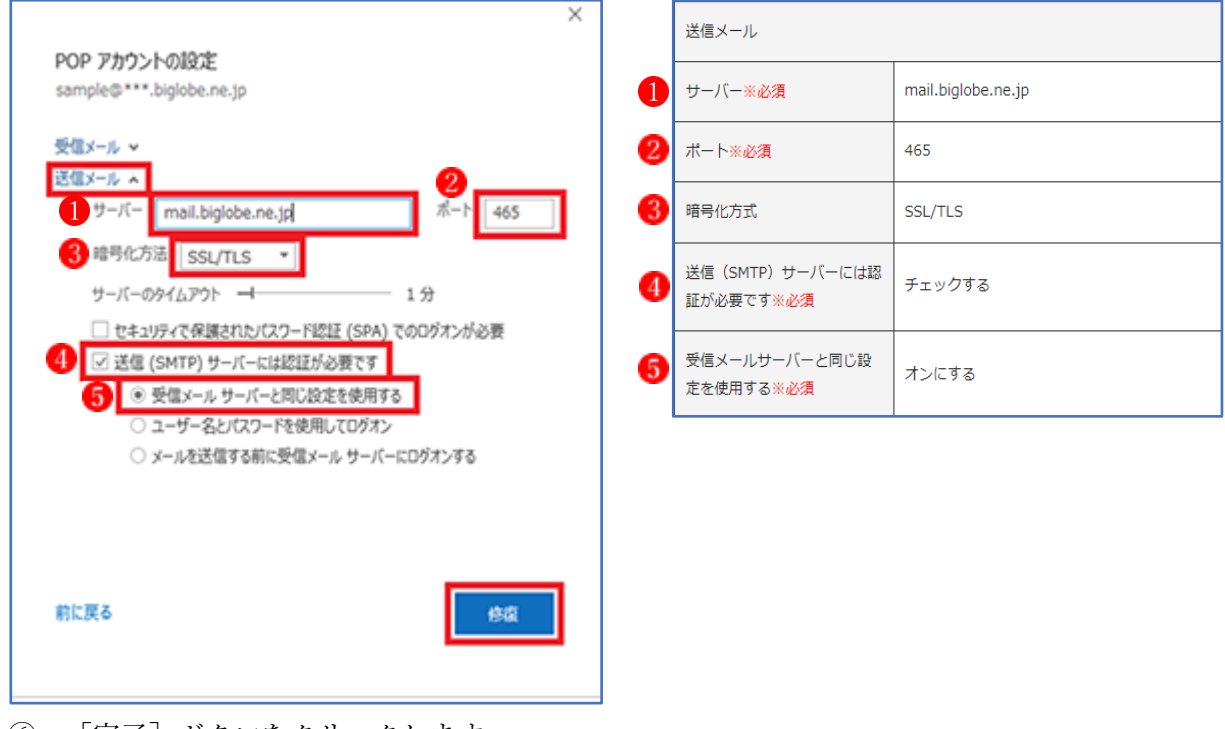

⑥ [完了]ボタンをクリックします。

「アカウント設定」画面で[閉じる]ボタンをクリックします。

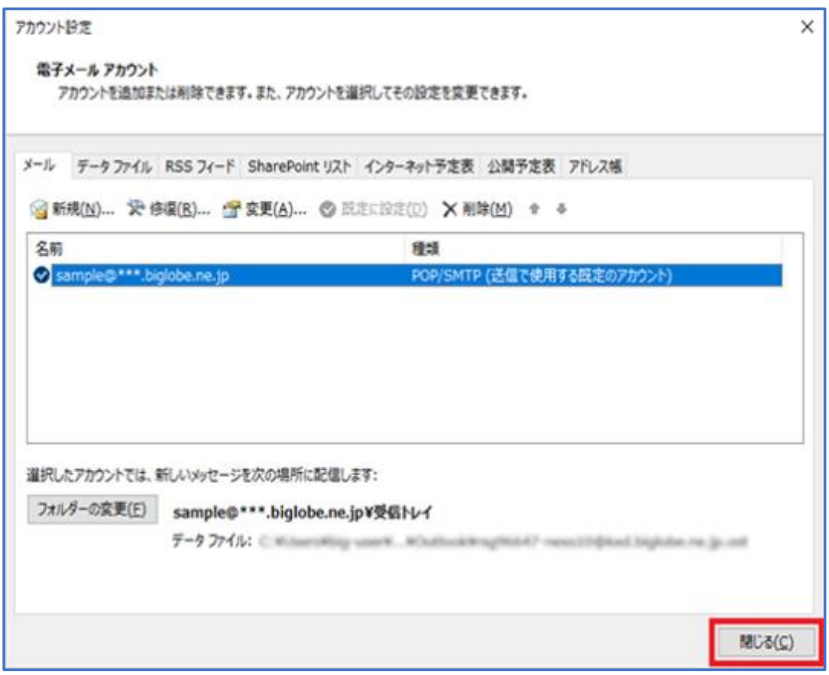

以上で、設定完了です。

## 3 Outlook 2019 メールの設定方法(IMAP 自動設定機能を使用する)

「自動アカウントセットアップ」では、「メールアドレス」と「メールパスワード」を入力す ることでメールサーバやポート番号の設定を自動的に行います。

【Step1】インターネットに接続している状態で Outlook 2019 を起動します。

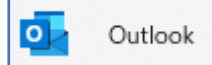

【Step2】「ファイル」をクリックします。

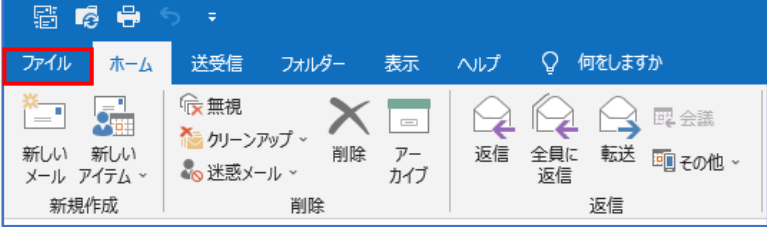

【Step3】アカウント情報画面で[アカウントの追加]をクリックします。

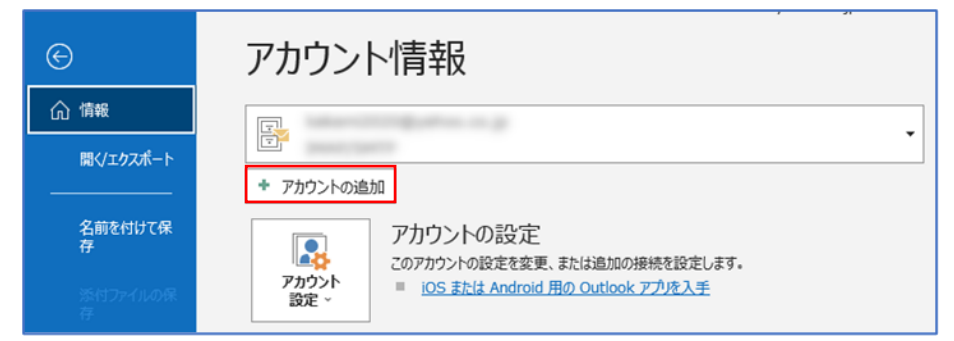

【Step4】メールアカウントの追加

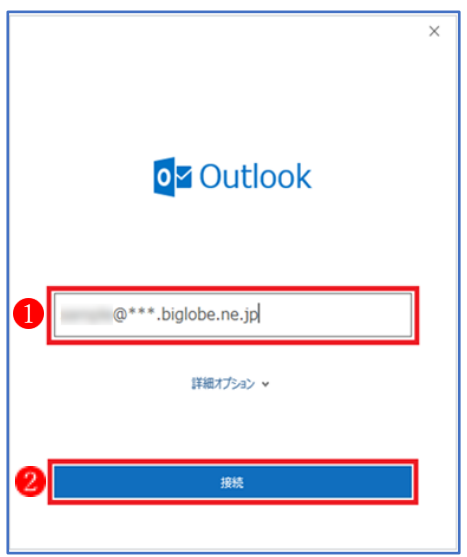

① プロバイダーから通知されている「メールアドレス」 を入力します。 ② [接続]ボタン2をクリックします。 ★ 「~ を追加しています]と表示された場合は、画面が 変わるまで、そのまま待ちます。

【Step5】メールパスワードの入力

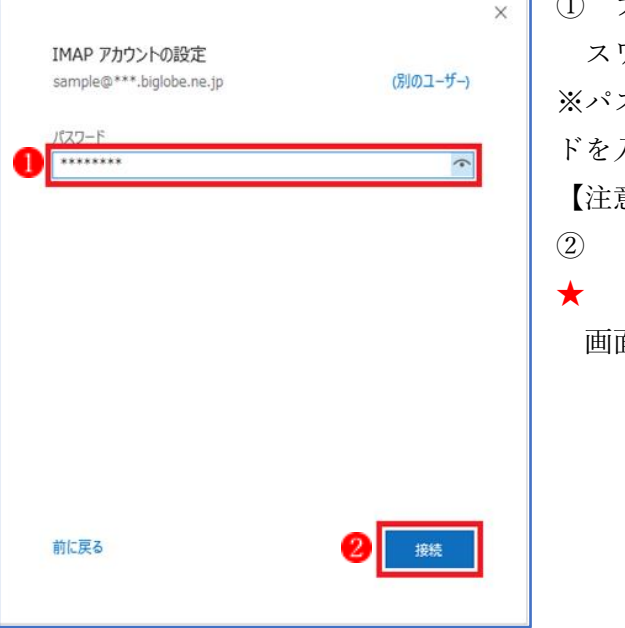

- ① プロバイダーから通知されているメールの「パ ワード」 ●を入力します。 ※パスワードを変更した場合は、変更後のパスワー 入力します。 【注意】「接続パスワード」ではありません。 [接続] ボタン2をクリックします。 [~ を追加しています]と表示された場合は、 画面が変わるまで、そのまま待ちます。
- ※ 「次のサーバーのアカウント名とパスワードを入力してください」と表示される場合は、 ユーザー名/パスワードを確認の上、再設定を行います。

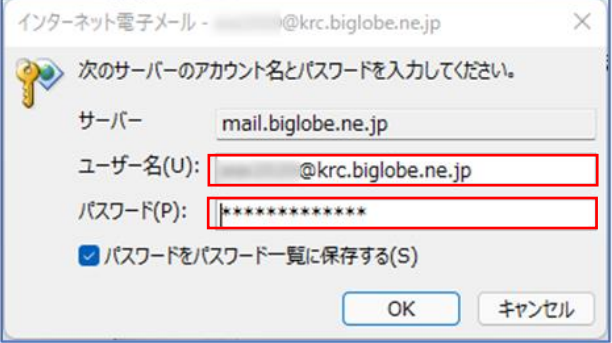

【Step6】メールアカウント追加完了

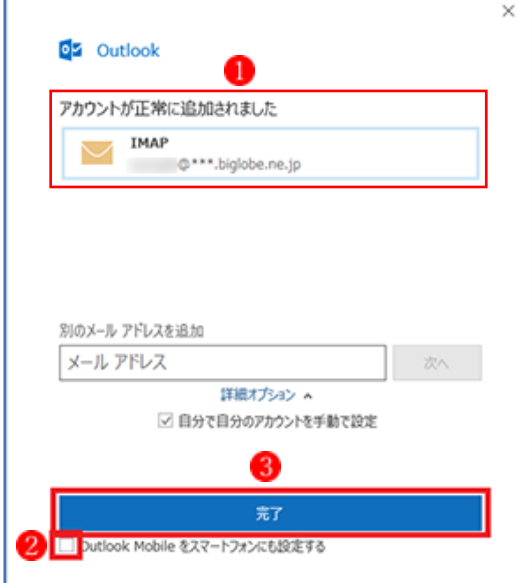

- ① メールアカウント追加完了画面 が表示されま す。
- ② [Outlook Mobile をスマートフォンにも設定す る] 2 のチェックを外し [完了] ボタン3をクリ ックします。

### 【Step7】アカウントの設定

① Outlook が起動し、メニューバーの[ファイル]をクリックします。

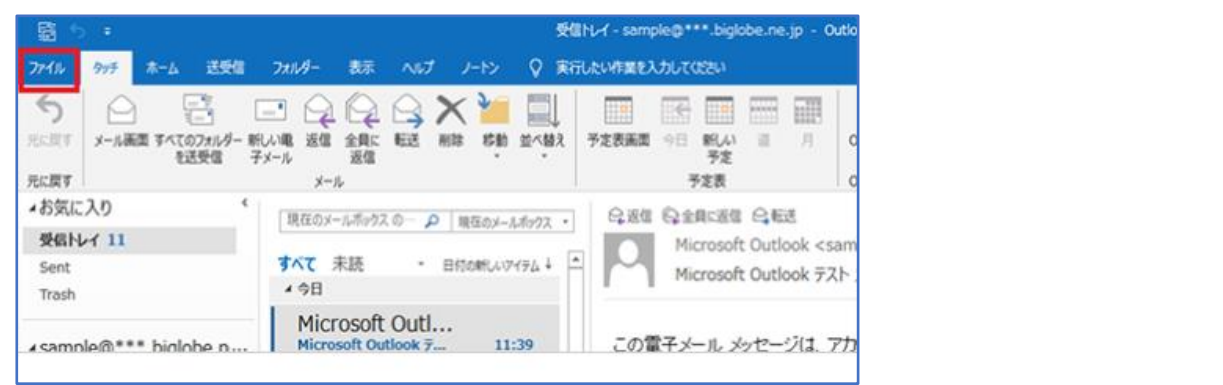

② アカウント情報画面で [アカウント設定] → [アカウント設定(A)] 2 をクリックします。

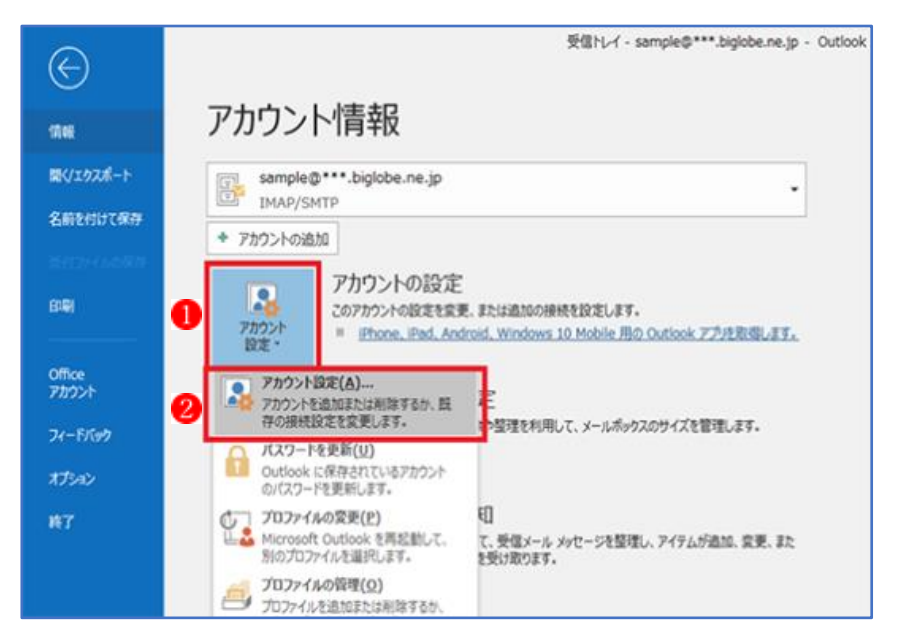

#### 【Step8】アカウントの変更

① 設定したメールアドレス■を選択し、「変更] ② をクリックします。

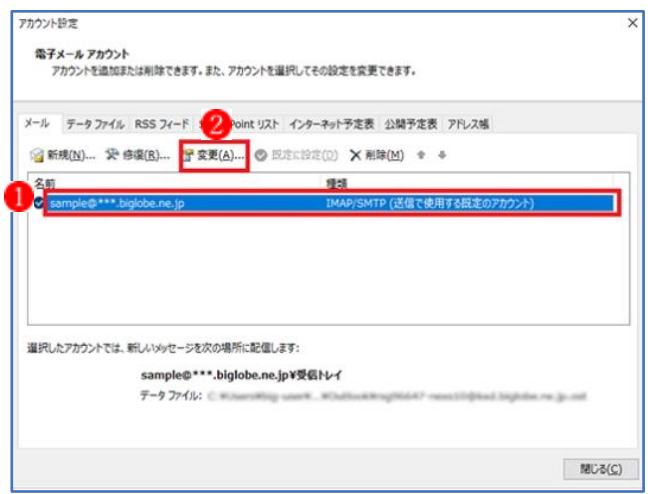

② IMAP アカウントの設定画面が開いたら、下記の項目を確認変更してください。 設定が完了したら [次へ] ボタンをクリックします。

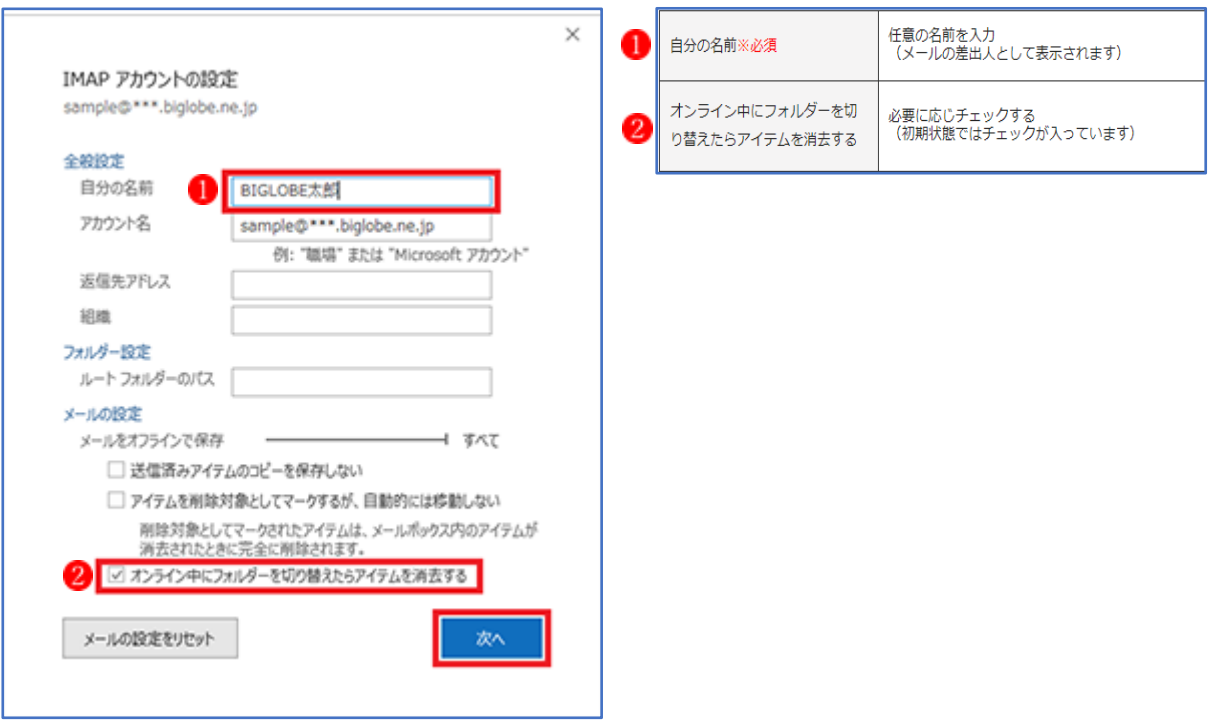

リックします。 します。

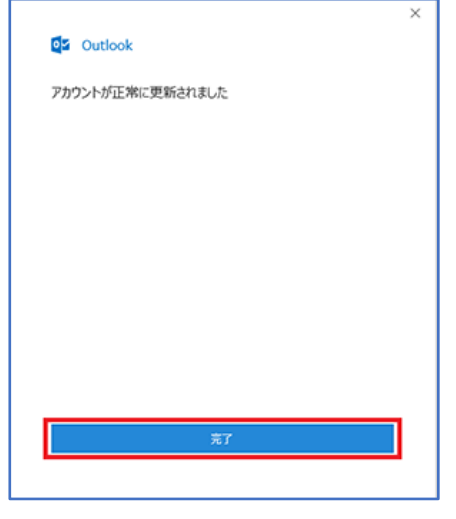

③ [完了]ボタンをクリック ④ アカウント設定画面に来たら、[閉じる]ボタンをク

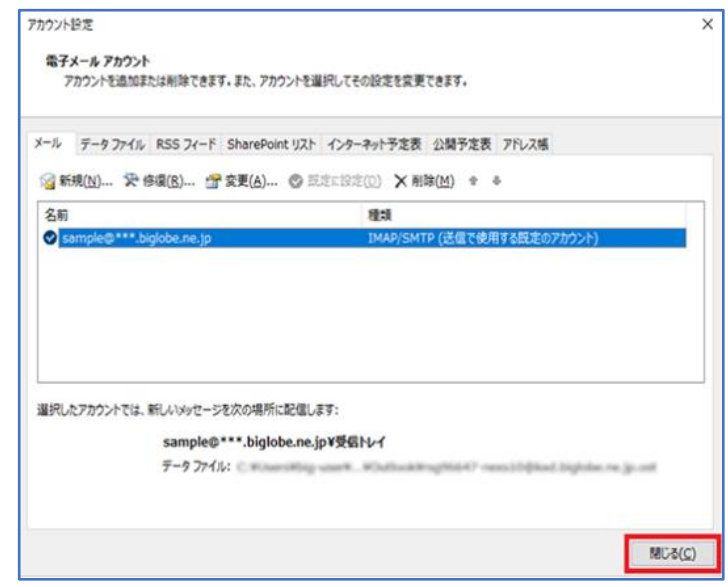

以上で、設定は完了です。